# *User's Guide TI Sensor Control Board User's Guide*

# **VI** TEXAS INSTRUMENTS

#### **ABSTRACT**

This user's guide describes how to setup the TI Sensor Control Board (SCB) to use with compatible EVMs. Specifically, it outlines the connection and firmware update process. The SCB is not designed as a standalone module, and is only supported with compatible EVMs. This document includes a schematic, reference printedcircuit board (PCB) layouts, and a complete bill of materials (BOM).

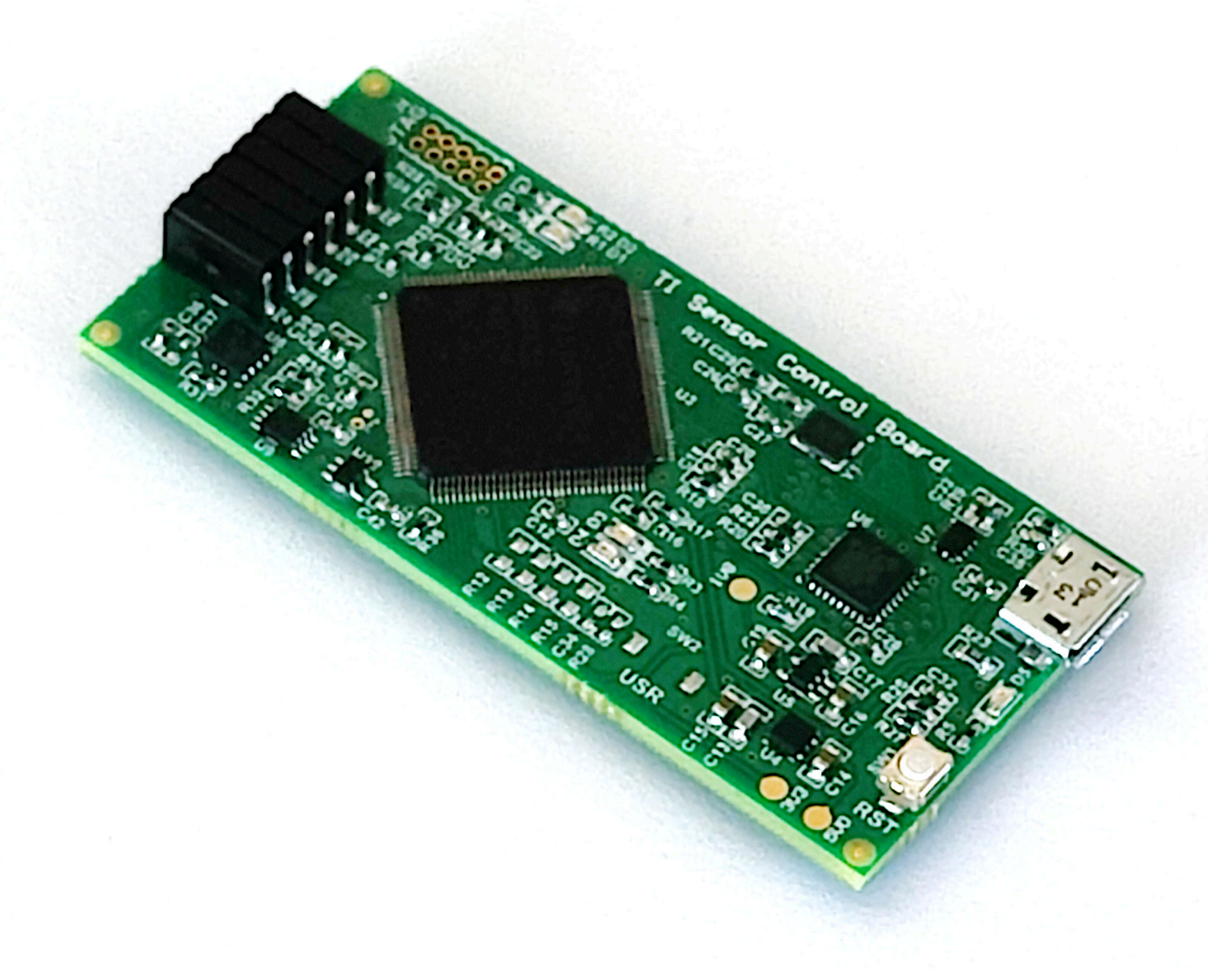

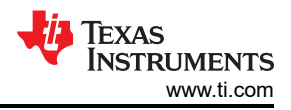

# **Table of Contents**

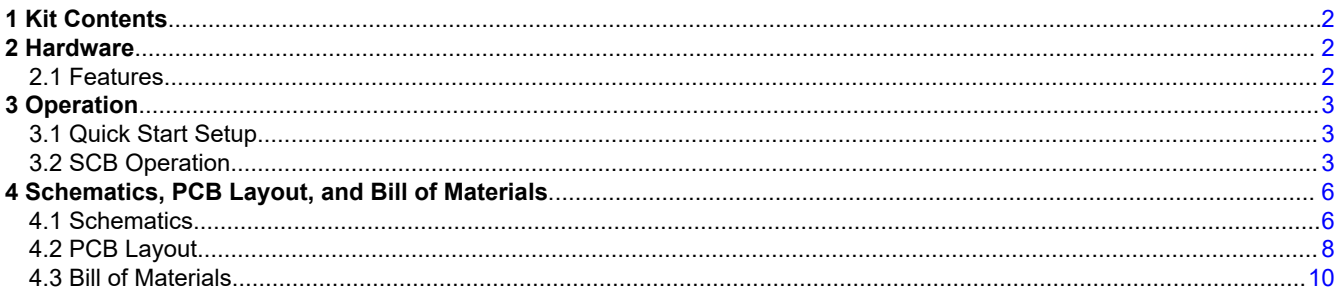

# **List of Figures**

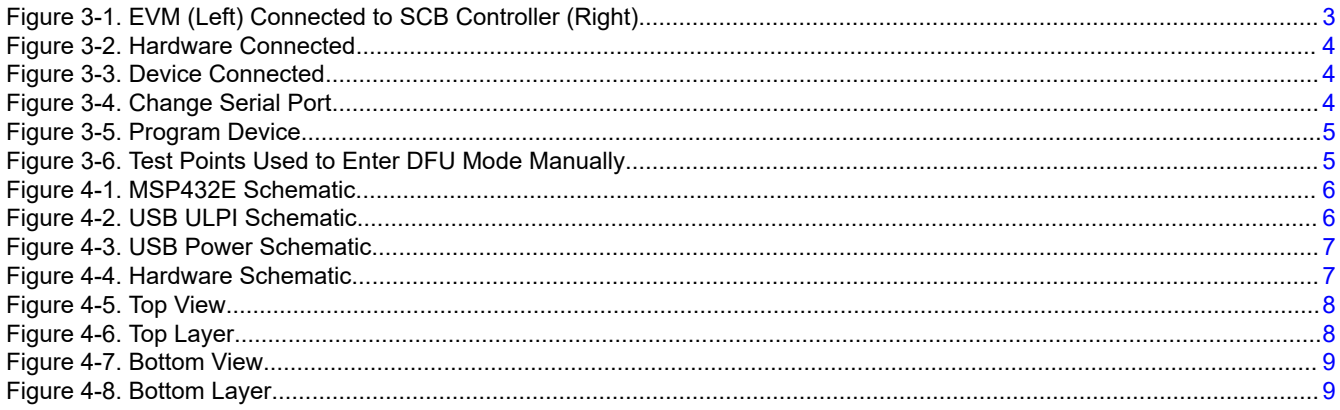

# **List of Tables**

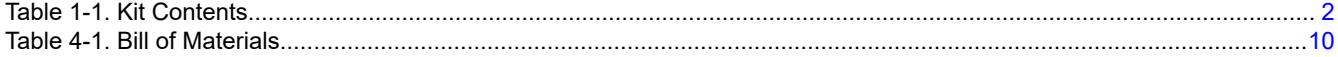

#### **Trademarks**

All trademarks are the property of their respective owners.

#### **1 Kit Contents**

Table 1-1 lists the contents that come in the kit. Contact the nearest Texas Instruments Product Information Center if any component is missing.

USB cable

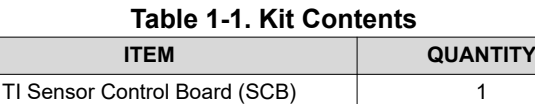

 $\mathbf{1}$ 

#### 2 Hardware

The SCB is designed to be used with specific EVM setups. Each EVM will have an individual user's guide that will explain how to use the SCB with that specific EVM.

If desired, the SCB can be repurposed and programmed manually by adding the JTAG connector to J4, but technical assistance for this use case is not supported.

#### 2.1 Features

- $\bullet$ Connects to a variety of detachable EVMs with custom GUI's
- Conveniently powered from a common micro-USB connector

<span id="page-2-0"></span>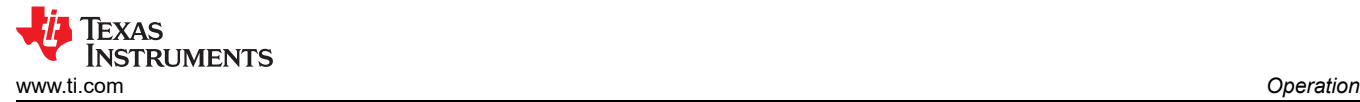

## **3.1 Quick Start Setup**

The following instructions describe how to set up and use the EVM.

- 1. Download this driver and install it **as an administrator**: [https://www.ti.com/lit/zip/sbac253.](https://www.ti.com/lit/zip/sbac253)
	- a. Follow the download prompts, a myTI account will be required.
	- b. Note that this driver is labeled as a PAMB driver, but is also used for the SCB.
- 2. Attach a compatible EVM to the SCB Controller, such as the one in Figure 3-1.
- 3. Connect the EVM to the PC using the provided USB cable.
	- a. Insert the micro USB cable into the SCB Controller onboard USB receptacle J2.
	- b. Plug the other end of the USB cable into a PC.
- 4. Launch the appropriate EVM GUI, per instructions from the EVM specific user's guide in either Chrome, Firefox, or Safari.
- 5. Connect the GUI to the SCB, and update the firmware.
	- a. Press the connect symbol in the bottom left corner.
	- b. Go to File -> Program Device...
	- c. For more details see [Section 3.2.2.1.](#page-3-0)
- 6. Use the EVM/SCB as described in the EVM-specific user's guide.

### **3.2 SCB Operation**

To use the SCB Controller with an EVM, connect them together as shown in Figure 3-1.

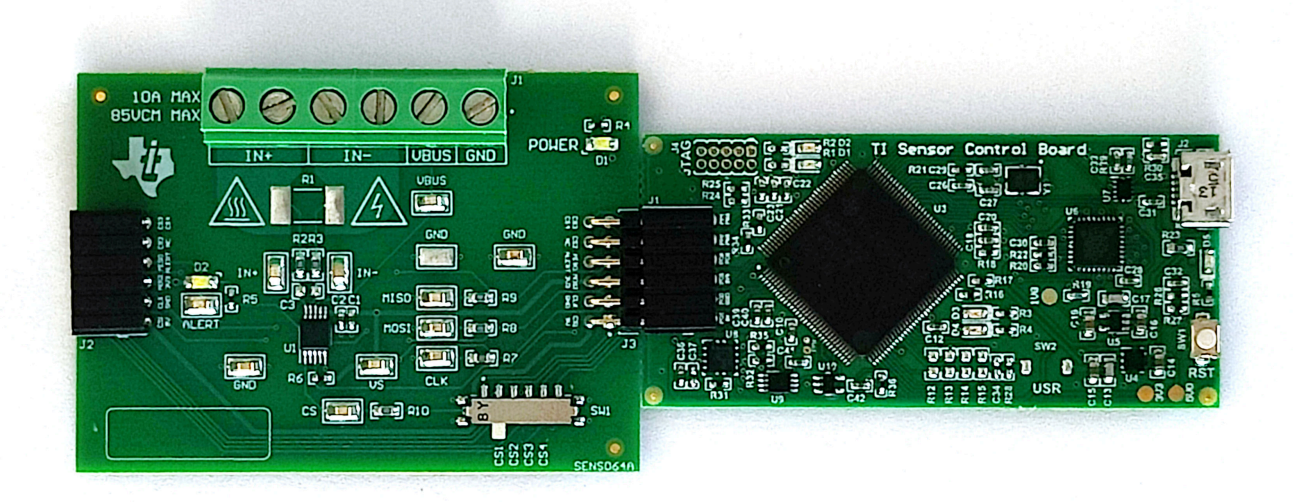

**Figure 3-1. EVM (Left) Connected to SCB Controller (Right)**

#### **3.2.1 Setup**

#### *3.2.1.1 Driver Installation*

Download and install this driver: <https://www.ti.com/lit/zip/sbac253>. This is a one-time step per computer, and will require a myTI account. Note that this driver is labeled as a PAMB driver, but is also used for the SCB. Unzip the folder and **run the .exe file with administrator privileges**.

#### **3.2.2 SCB Connection and Firmware Update**

Launch the appropriate EVM GUI, per instructions from the EVM specific user's guide in either Chrome, Firefox, or Safari.

#### <span id="page-3-0"></span>*3.2.2.1 GUI to SCB Connection and Firmware Update*

To connect the GUI to the SCB and update the firmware, follow these steps:

- 1. Setup and launch the GUI as described in the EVM specific user's guide.
- 2. With the EVM plugged in, after launching the GUI, close the README.md file page to initiate the connection. If successful, "Hardware Connected" should be visible near the bottom left corner of the GUI as shown in Figure 3-2.

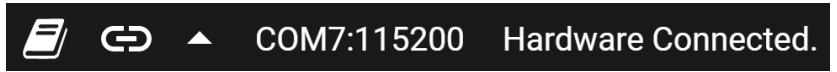

#### **Figure 3-2. Hardware Connected**

a. A green indicator with the device type and the text "DEVICE CONNECTED" should also be visible near the top left of the GUI, as shown in Figure 3-3.

# **DEVICE CONNECTED**

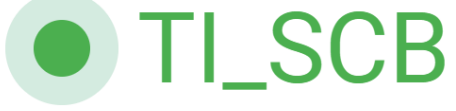

#### **Figure 3-3. Device Connected**

- 3. If you receive a pop up message asking you to update the firmware, do so.
	- a. It is possible that this fails the first time if the SCB didn't properly connect first. In this case, just connect to the GUI following the steps below before updating the firmware.
- 4. If "Hardware Connected" and "DEVICE CONNECTED" do not show in the GUI, it is possible that the SCB is already in Devce Firmware Update (DFU) mode. If so, then the **Program Device...** button under **File >> Program Device...** will not be grayed out. Click the button to begin the firmware update.
	- a. You may need to close another popup message or so letting you know that the GUI couldn't connect to the SCB.
	- b. If the firmware fails to update, try the same connectivity steps outlined in step  $5.c.$
- 5. If the **Program Device...** button is grayed out, then the device is not in DFU mode. In this case, try to connect the GUI to the SCB by doing any of the following:
	- a. Press the  $\bigodot$  (connect) symbol in the bottom left corner.
	- b. Check different hardware COM ports under **Options >> Serial Port**, as shown in Figure 3-4.

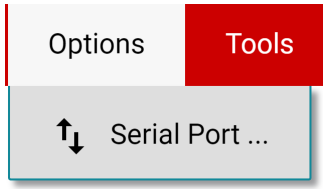

#### **Figure 3-4. Change Serial Port**

- c. If neither of those work, many connectivity issues can be addressed by doing one of the following:
	- i. Long-press the RESET button on the SCB with the EVM and SCB connected to each other.
		- 1. Refresshing the GUI can also sometimes help.
	- ii. Connect the SCB using a different USB port.
		- 1. Avoid using long cables and USB hubs.
		- 2. If using a desktop PC, try a USB port on the back.
- d. If the hardware still does not connect, you may need to update the firmware manually, as described in [Section 3.2.3.1.](#page-4-0)
- 6. After the SCB has connected to the GUI, update the firmware by going to **File >> Program Device...**, as shown in [Figure 3-5](#page-4-0).

<span id="page-4-0"></span>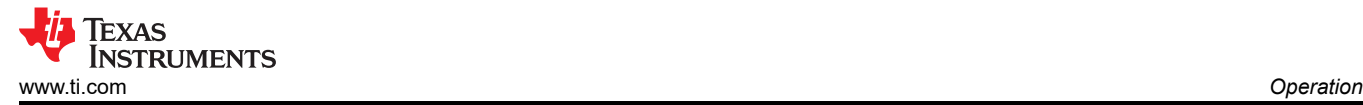

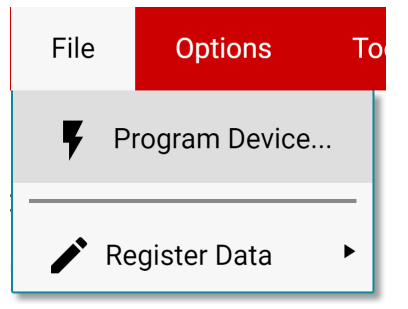

**Figure 3-5. Program Device**

- a. If the firmware fails to update, try the same connectivity steps outlined in step [5.c.](#page-3-0)
- b. If the Firmware still fails to update, you may need to update the firmware manually, as described in Section 3.2.3.1 *.*
- 7. Once the firmware has been updated, the SCB can be used with the EVM and GUI per the EVM-specific user's guide.

#### **3.2.3 Firmware**

Firmware updates will be pushed through the GUI (requires previous driver to be installed). Downloaded offline GUIs will only update the SCB Controller with the latest firmware available at the time of download. To check for the latest GUI or Firmware updates, launch the latest GUI version from the web browser.

#### *3.2.3.1 Firmware Debug*

If the firmware must be manually reinstalled for any reason, follow these steps to reinstall the firmware. After the firmware update (if the EVM is not already connected), power down the SCB, connect the EVM to the SCB, and then power them up together.

- 1. See if the GUI can program the firmware already by following the steps in [Section 3.2.2.1.](#page-3-0)
- 2. If that is unsuccessful (or if the "Program Device" button is grayed out, and the SCB will not connect), manually configure the MCU on the SCB Controller to be in DFU Mode. This can be done through either of the below methods with the SCB Controller powered on and connected to the PC:
	- a. Through software:
		- i. Send the command 'bsl' on the SCB's USB Serial (COM) port.
	- b. Though hardware:
		- i. For safety, **turn off and disconnect all load sources and external voltages**.
		- ii. While shorting the two test points labeled "DFU" (shown in Figure 3-6) with a pair of tweezers (or wire), press and release the RESET button.

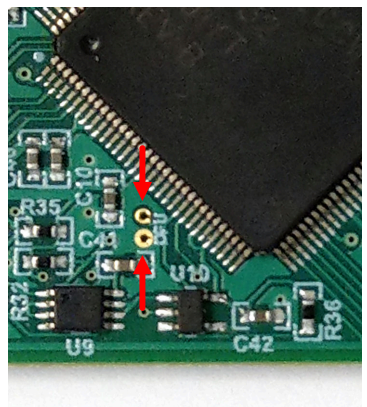

#### **Figure 3-6. Test Points Used to Enter DFU Mode Manually**

With the MCU in DFU mode, the firmware can now be uploaded through the method outlined in [Section 3.2.2.1](#page-3-0).

# <span id="page-5-0"></span>**4 Schematics, PCB Layout, and Bill of Materials**

#### **Note**

Board layouts are not to scale. These figures are intended to show how the board is laid out. The figures are not intended to be used for manufacturing EVM PCBs.

#### **4.1 Schematics**

Figure 4-1 through [Figure 4-4](#page-6-0) show the schematic of the EVM. Figure 4-1 shows the circuitry related to the MSP432E. Figure 4-2 shows the circuitry related to the USB ULPI feature. [Figure 4-3](#page-6-0) shows the circuirty related to power. [Figure 4-4](#page-6-0) shows the mechanical components included with the EVM.

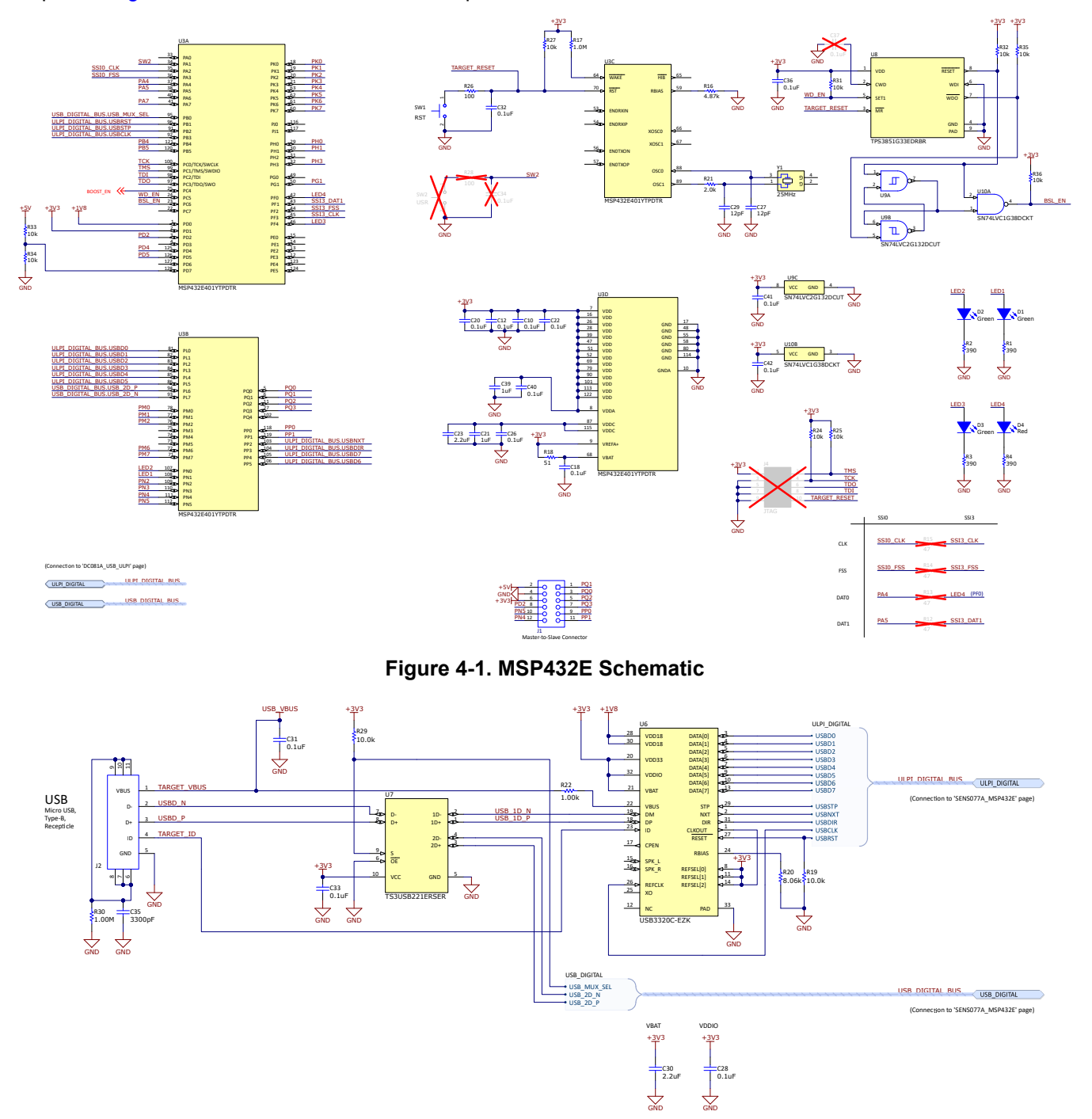

**Figure 4-2. USB ULPI Schematic**

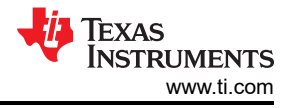

<span id="page-6-0"></span>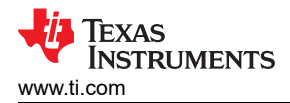

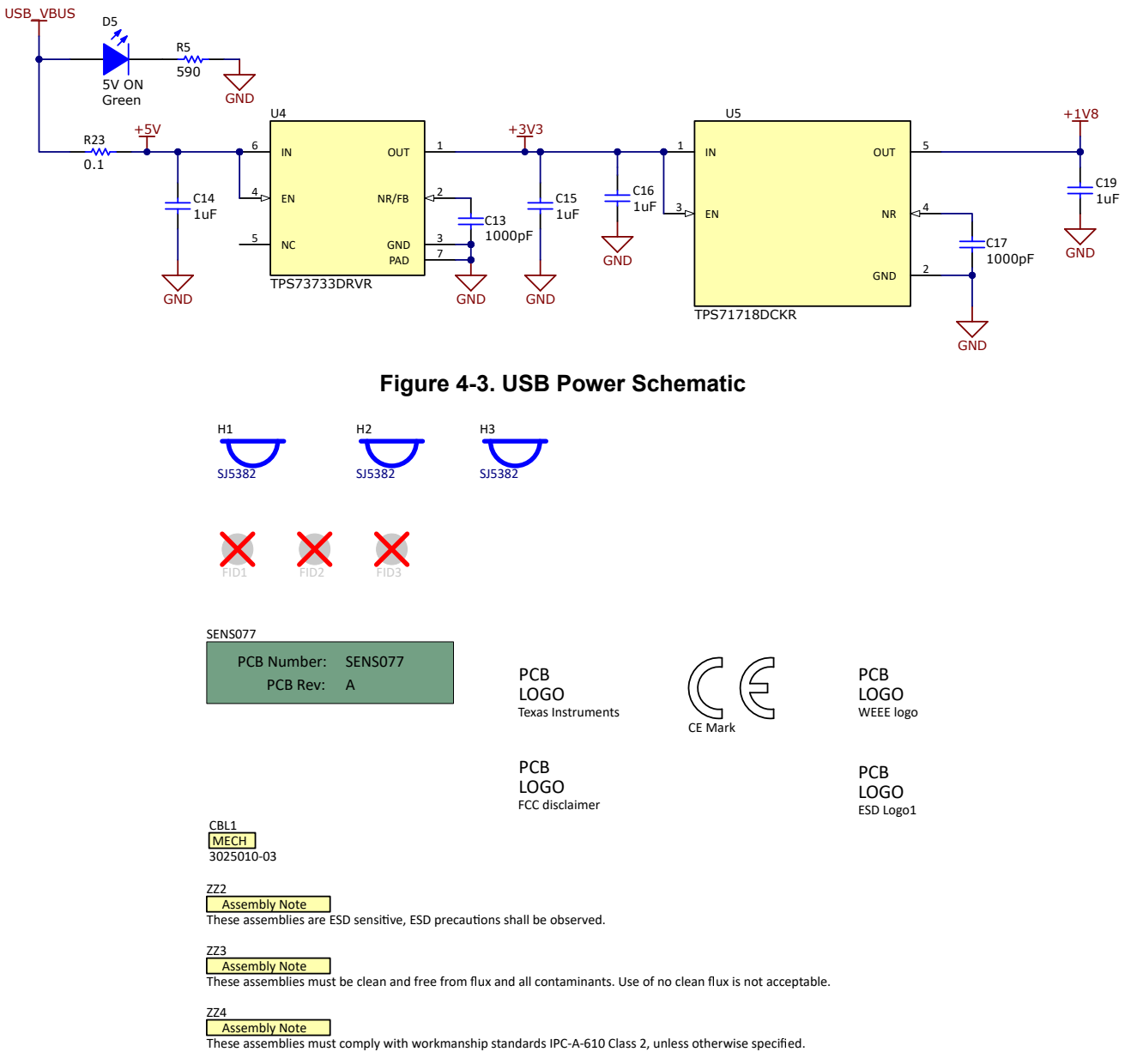

**Figure 4-4. Hardware Schematic**

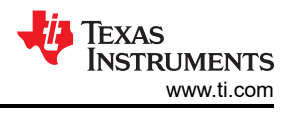

# <span id="page-7-0"></span>**4.2 PCB Layout**

Figure 4-5 through [Figure 4-8](#page-8-0) illustrate the PCB layers of the EVM.

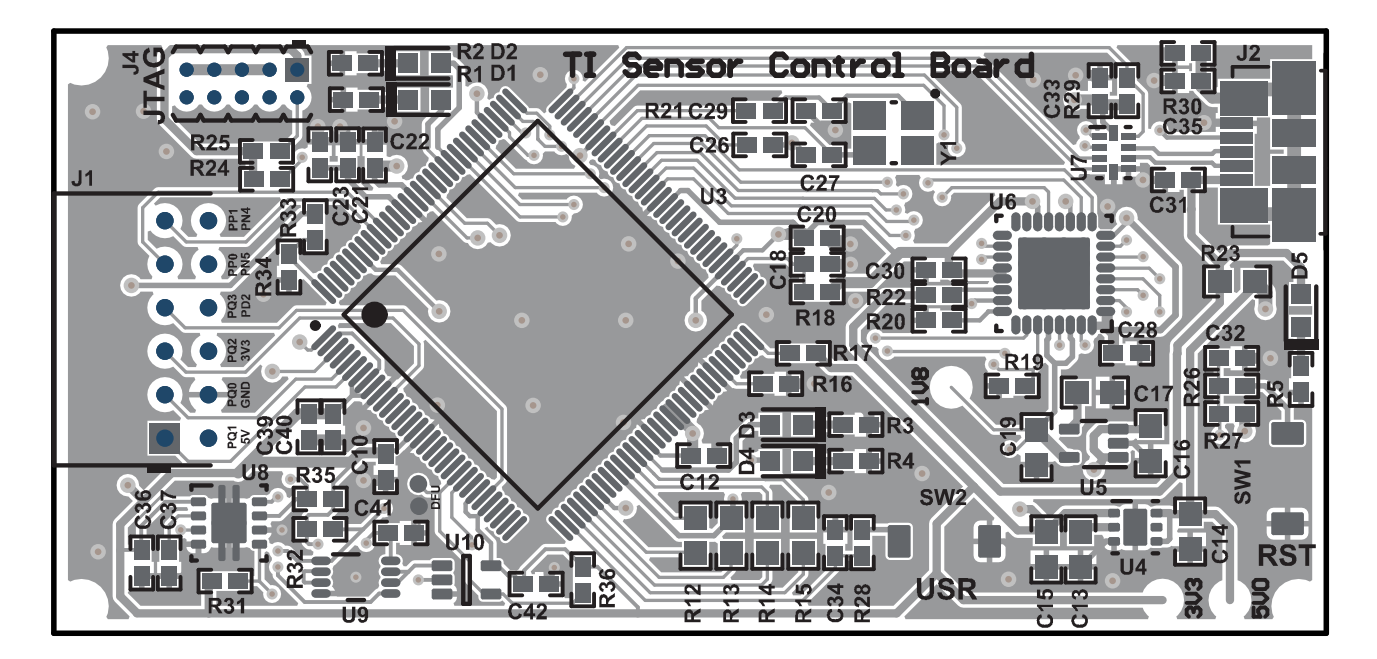

**Figure 4-5. Top View**

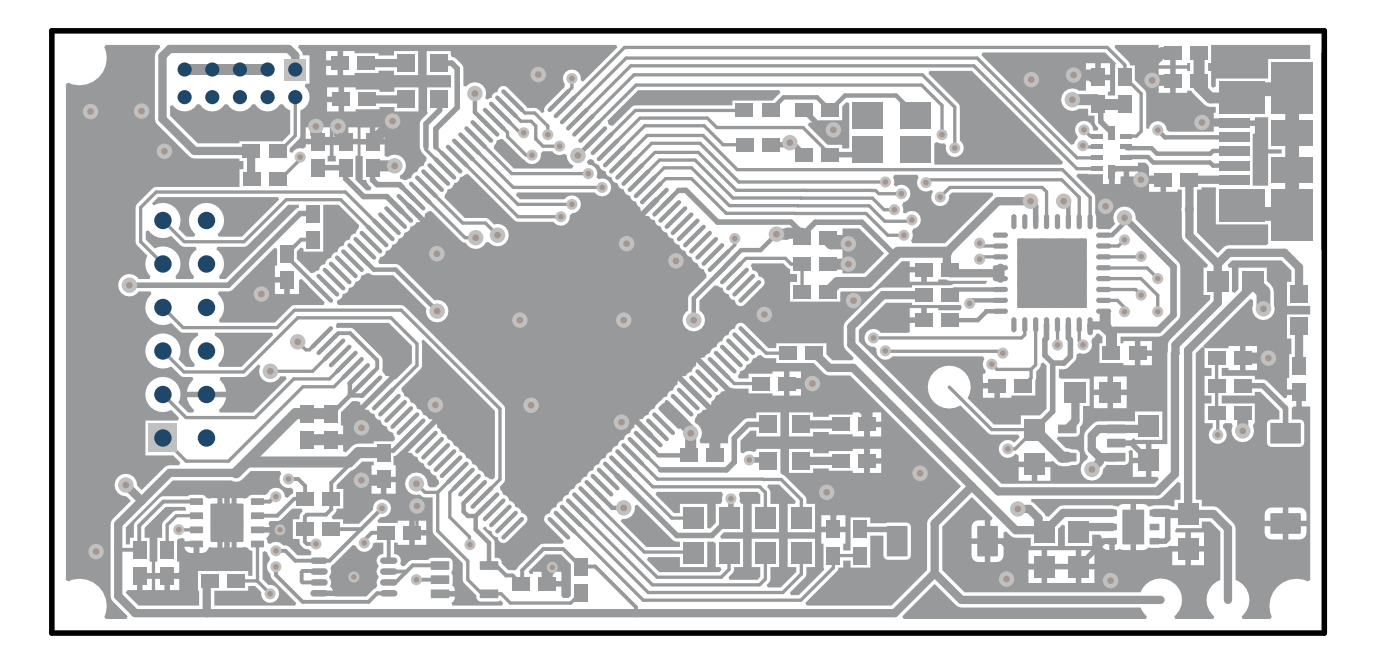

**Figure 4-6. Top Layer**

<span id="page-8-0"></span>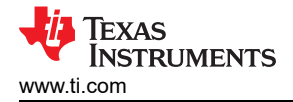

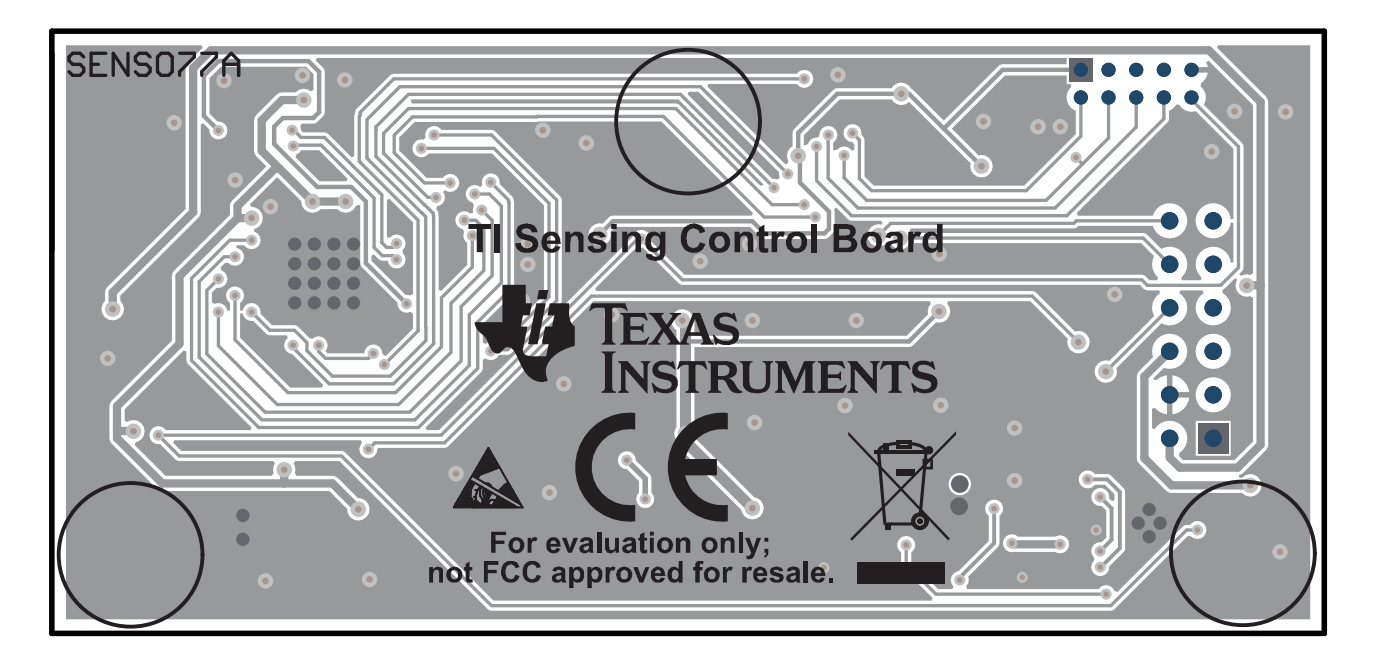

**Figure 4-7. Bottom View**

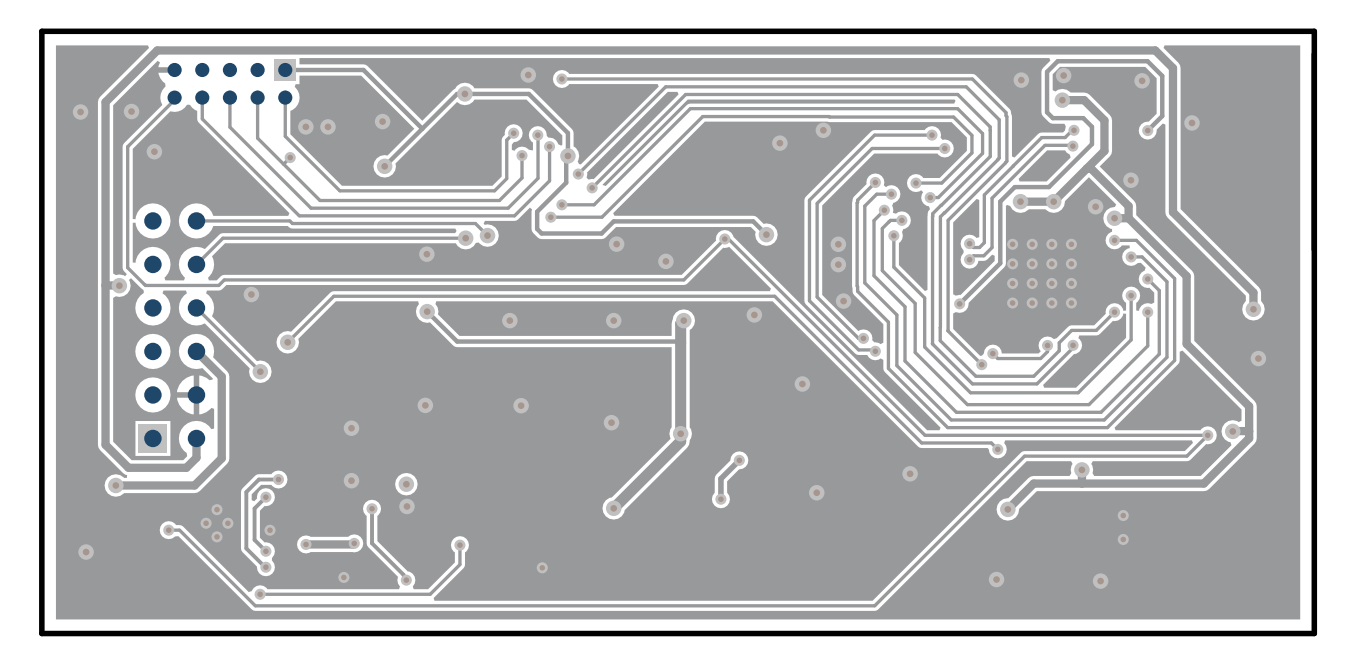

**Figure 4-8. Bottom Layer**

#### <span id="page-9-0"></span>**4.3 Bill of Materials**

Table 4-1 provides the parts list for the SCB.

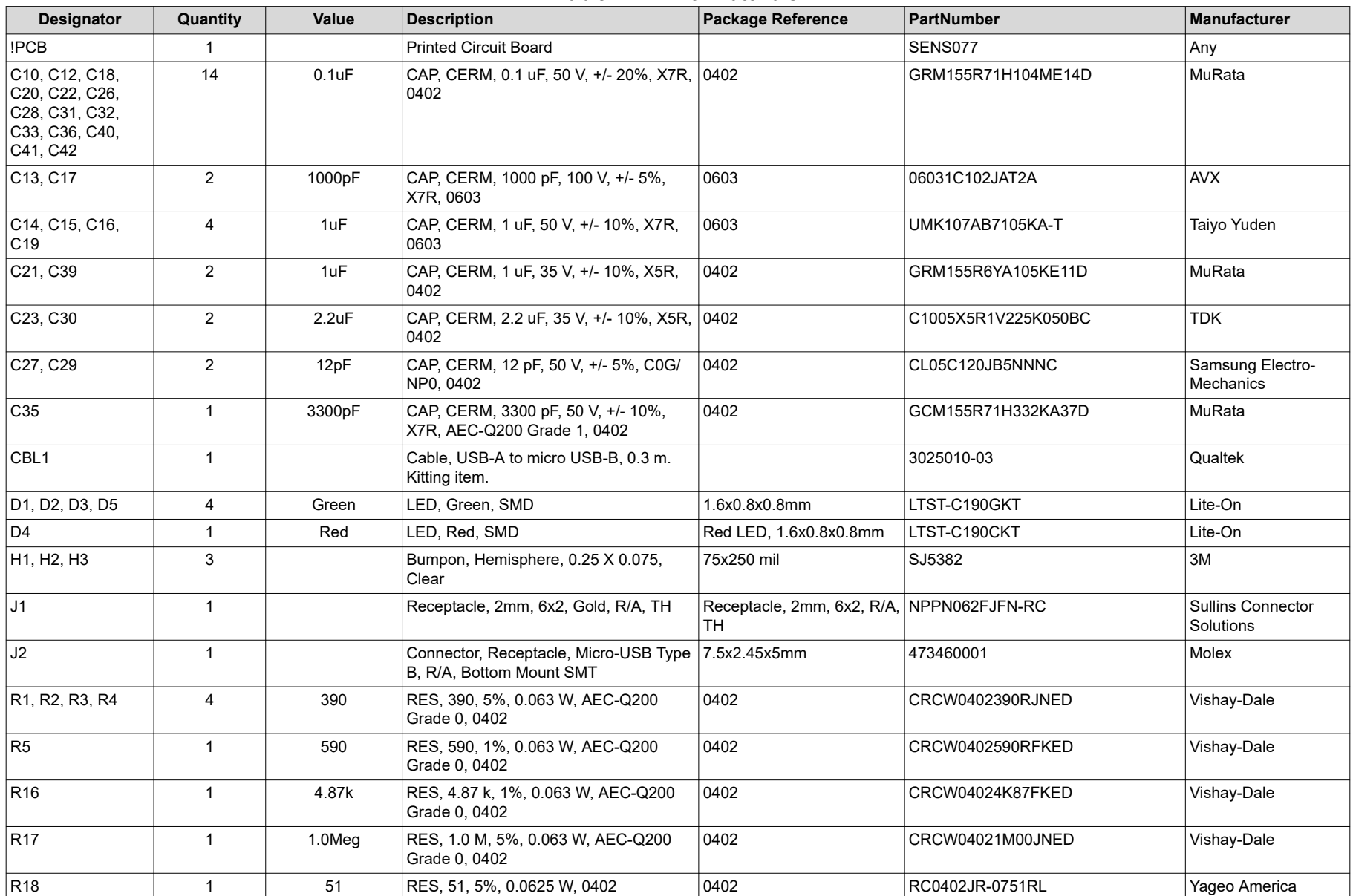

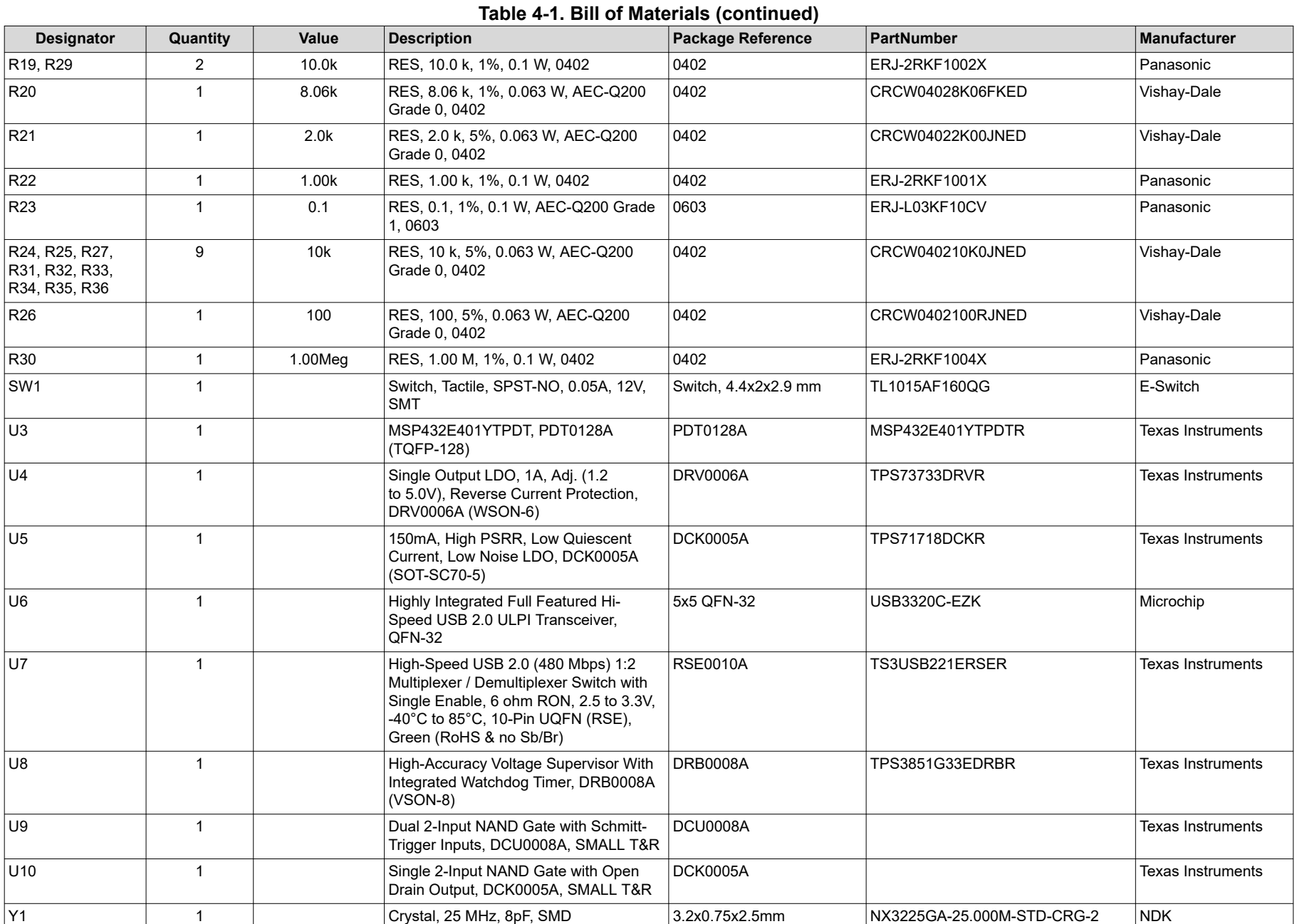

*[Submit Document Feedback](https://www.ti.com/feedbackform/techdocfeedback?litnum=SLAU839&partnum=)*

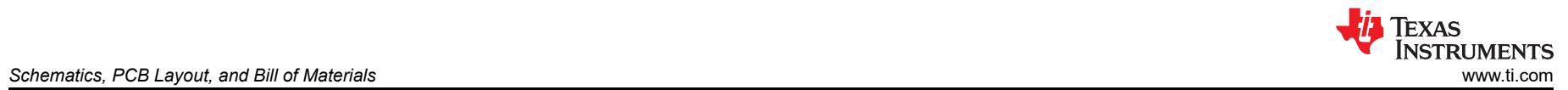

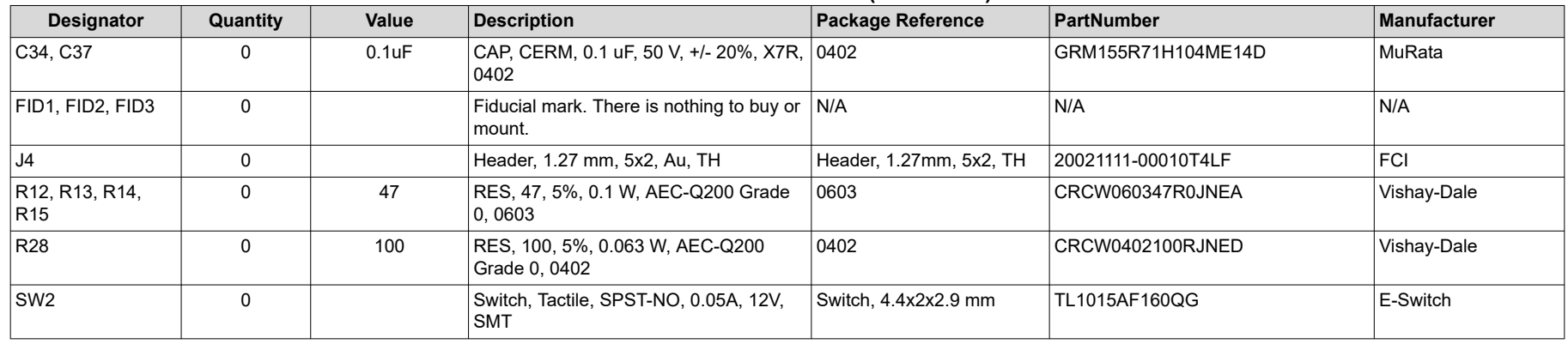

#### **Table 4-1. Bill of Materials (continued)**

#### **IMPORTANT NOTICE AND DISCLAIMER**

TI PROVIDES TECHNICAL AND RELIABILITY DATA (INCLUDING DATA SHEETS), DESIGN RESOURCES (INCLUDING REFERENCE DESIGNS), APPLICATION OR OTHER DESIGN ADVICE, WEB TOOLS, SAFETY INFORMATION, AND OTHER RESOURCES "AS IS" AND WITH ALL FAULTS, AND DISCLAIMS ALL WARRANTIES, EXPRESS AND IMPLIED, INCLUDING WITHOUT LIMITATION ANY IMPLIED WARRANTIES OF MERCHANTABILITY, FITNESS FOR A PARTICULAR PURPOSE OR NON-INFRINGEMENT OF THIRD PARTY INTELLECTUAL PROPERTY RIGHTS.

These resources are intended for skilled developers designing with TI products. You are solely responsible for (1) selecting the appropriate TI products for your application, (2) designing, validating and testing your application, and (3) ensuring your application meets applicable standards, and any other safety, security, regulatory or other requirements.

These resources are subject to change without notice. TI grants you permission to use these resources only for development of an application that uses the TI products described in the resource. Other reproduction and display of these resources is prohibited. No license is granted to any other TI intellectual property right or to any third party intellectual property right. TI disclaims responsibility for, and you will fully indemnify TI and its representatives against, any claims, damages, costs, losses, and liabilities arising out of your use of these resources.

TI's products are provided subject to [TI's Terms of Sale](https://www.ti.com/legal/termsofsale.html) or other applicable terms available either on [ti.com](https://www.ti.com) or provided in conjunction with such TI products. TI's provision of these resources does not expand or otherwise alter TI's applicable warranties or warranty disclaimers for TI products.

TI objects to and rejects any additional or different terms you may have proposed.

Mailing Address: Texas Instruments, Post Office Box 655303, Dallas, Texas 75265 Copyright © 2022, Texas Instruments Incorporated